#### **Exercice 1 : Les premiers pas …**

- 
- **Objectifs:** savoir lancer / quitter une application (= un programme)
	- savoir enregistrer (= sauvegarder/sauver) un document.
	- savoir ouvrir / fermer un document
	- savoir déplacer / redimensionner / fermer des fenêtres

#### *Exercice 1.1*

- 1. Double-cliquez sur l'icône "Microsoft Word" (OU, passez par le menu "Démarrer / Tous les programmes"), pour lancer l'application. Vous êtes maintenant dans "WORD" – regardons y la fenêtre de travail
- 2. N'écrivez rien, et quittez le programme WORD : Fichier  $\rightarrow$  Quitter ou l'icône « W » en haut à gauche -> Fermer ou encore le bouton « X » Fermer en haut à droite de la fenêtre

#### *Exercice 1.2*

- 1. Ouvrez le programme WORD
- 2. Ecrivez : Bonjour à tous !
- 3. Enregistrez ce texte en amenant le pointeur (avec la souris) sur l'onglet Fichier  $\rightarrow$  Enregistrer sous.
- 3. Une fenêtre s'ouvre, qui vous demande où (dans quel dossier) et sous quel nom vous voulez enregistrer votre fichier. Dans la case "Nom de fichier", écrivez "exercice 1". C'est le titre de votre fichier (votre "document"). Dans la case "Enregistrer dans", cliquez sur la flèche et sélectionnez "Mes documents" créer un dossier à votre nom en sélectionnant l'option *Nouveau Dossier* dans la barre d'outils : « Votre Nom Word1 »
- 5. Cliquez sur "Enregistrer"
- 6. Quittez maintenant WORD : Fichier  $\rightarrow$  Quitter.

#### *Exercice 1.3*

Refaites la même opération (Exercice 1.2): créez un nouveau document, écrivez quelques mots de votre choix, et donnez au document le nom que vous voudrez. Cette fois-ci, plutôt que de passer par l'onglet Fichier, cliquez sur l'icône "Enregistrer" (l'icône de la disquette) ou Ctrl S pour enregistrer.

#### *Exercice 1.4*

- **1.** Ouvrez le document "Exercice 1" : double-cliquez sur l'icône du document se trouvant dans le dossier « Votre Nom Word1 ».
- **2.** Dans le document, positionnez-vous après "Bonjour à tous", et continuez votre texte avec quelques mots. Enregistrez-le de nouveau sur le même nom

#### *Exercice 1.5*

Ouvrez votre document créé au point 1.3, et réduisez la fenêtre de façon à voir les deux textes. Cette manipulation vous sera très utile lorsque vous voudrez copier du texte d'un document à l'autre. Fermez les deux fenêtres (PC: croix en haut à droite)

#### **Exercice 2 : Création d'un document**

#### **Objectifs**:

- savoir créer un document
- exercer les caractères accentués
- savoir taper du texte au kilomètre
- connaître la touche "Retour"
- sur PC : comprendre la notion d'extension (ex.: .doc, etc)

#### *Exercice 2.1*

Créez un nouveau document.

Tapez le texte suivant: Le cadeau que Rémy a reçu pour sa fête a coûté très cher (à peu près \$ 124.00).

- "Où êtes-vous, Hélène?" - "Je suis là, à côté de la fenêtre."

#### *Exercice 2.2*

- A la suite du texte ci-dessus, faites quelques retours de ligne, puis tapez le texte suivant au kilomètre, c'est-àdire en ne vous arrêtant que pour faire des retours à la ligne - avec la touche RETOUR - lorsque vous voulez un alinéa. Ne vous souciez ni des erreurs, ni de la mise en page.

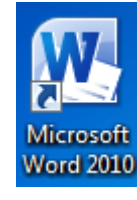

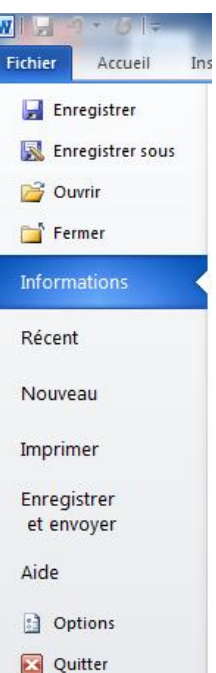

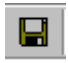

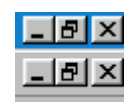

Réduire / Agrandir / Fermer (document)

Le Petit Prince, de Saint-Exupéry

J'ai vécu tout seul, sans personne avec qui chanter véritablement, jusqu'à une terrible panne dans le désert de Gobi, il y a six ans. Quelque chose s'était cassé dans mon moteur. Et comme je n'avais avec moi ni mécanicien, ni compagnons, je me préparai à tenter de réussir, tout seul, une réparation difficile. C'était pour moi une question de vie ou de mort. J'avais à peine de l'eau à boire pour huit semaines ainsi que quelques biscuits secs.

*Note : Le programme "Word" ajoutera automatiquement à votre nom de fichier une extension (« .doc » ou « .docx » suivant la version) qui indique que ce document est un document WORD.*

- Enregistrez sous le nom « exercice 2 » et quittez Word.

#### **Exercice 3 : Copie d'une partie de texte**

**Objectifs:** - savoir recopier du texte

- comprendre les notions de "copier" et "coller"

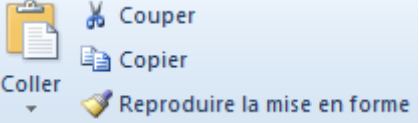

Une fois que vous avez ouvert votre document "exercice 2", recopiez le texte du *Petit Prince* que vous avez tapé, juste en-dessous du texte initial, en utilisant les fonctions copier/coller:

1. Sélectionnez le texte (avec la souris, pointez le curseur à gauche du début du texte, cliquez, puis, tout en maintenant la pression sur le bouton de la souris, amenez le curseur jusqu'à la fin du texte. Relâchez le bouton. Le texte entier doit être en surbrillance.)

2. Edition  $\rightarrow$  Copier.

a Copier

3. Positionnez le curseur quatre lignes au-dessous de votre texte initial (Appuyez quatre fois sur "Retour").

#### **Attention**: **ne pressez pas "Retour" (ou tout autre caractère) si votre texte est en surbrillance, car cela le ferait disparaître**.

Cliquez d'abord ailleurs pour dé-sélectionner votre texte (enlever la surbrillance). Si par hasard vous avez fait disparaître votre texte, utilisez immédiatement la commande "Edition --> Annuler la frappe" (ou Ctrl + Z).

4. Edition  $\rightarrow$  Coller.

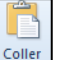

Vous aurez donc deux textes identiques l'un sous l'autre. Enregistrez sous le nom « exercice 3 »

#### **Exercice 4 : Correction, destruction, déplacement**

**Objectifs**: - comprendre la signification de la touche "Retour arrière"

- savoir se déplacer dans le texte
- savoir corriger du texte
- savoir détruire du texte.

Corrigez les fautes de frappe que vous auriez faites dans votre deuxième texte (le premier sert de modèle en cas de manipulations malencontreuses).

1. Si votre texte est plus long que la fenêtre, utilisez l'ascenseur latéral (voir ci-contre).

2. Pour vous déplacer d'un mot à l'autre, utilisez la souris, ou les flèches de direction (cf. la photo du clavier). Les flèches permettent une plus grande précision lorsqu'on manque encore de dextérité avec la souris!

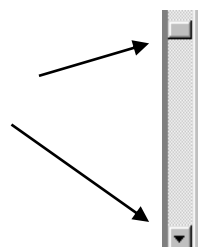

#### **Pour corriger le document:**

Pendant que vous tapez:

Vous venez de taper une lettre ou quelques lettres que vous voulez effacer: tapez sur "Retour arrière" (large touche représentant une flèche vers la gauche, au-dessus de la touche "Retour") pour effacer la dernière lettre tapée.

**Exercice supplémentaire** : Tapez quelques mots avec des erreurs de frappe volontaires; exercez-vous à les corriger.

A la fin de votre saisie:

Vous avez tapé plusieurs mots que vous voulez effacer dans le texte:

- Avec la souris, amenez le curseur à gauche de la faute.
- Sélectionnez le texte (mettez le texte en surbrillance en tirant la souris).
- Tapez sur la touche "Retour arrière" (voir ci-dessus).

Pour sélectionner un seul mot: double-clic sur le mot.

Vous allez maintenant détruire du texte: Éliminez les mots : (ligne 1) :tout seul, terrible panne, ainsi que quelques biscuits secs.

Maintenant, vous allez remplacer un mot par un autre : Remplacez les mots suivants par l'autre: de Gobi  $\rightarrow$  du Sahara chanter  $\rightarrow$  parler compagnons  $\rightarrow$  passagers tenter  $\rightarrow$  essayer semaines  $\rightarrow$  jours

Maintenant, ôtez le texte inutile ("Bonjour, etc") qui se trouve au-dessus du premier de vos deux textes du *Petit Prince*.

Coupez le mot "Saint-Exupéry" (Edition  $\rightarrow$  Couper OU : icône des ciseaux) :  $\frac{1}{2}$  Couper

le mot disparaît, mais reste en mémoire (dans le "presse-papiers"). Vous pouvez donc le coller à la fin de votre texte. Placez le curseur une ligne après "pour huit jours" et collez-le mot. Puis faites disparaître le mot "de" qui suit le titre "Le Petit Prince", à la première ligne.

Enregistrez sous le nom « exercice 4 »

#### **Exercice 5 : Mise en forme des caractères / centrage du paragraphe / Affichage des caractères invisibles**

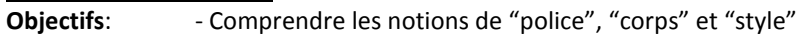

- Savoir centrer un titre ou un paragraphe
- Utiliser la touche "tabulation"
- Afficher / cacher les caractères invisibles

En utilisant les options de l'onglet Accueil, donnez à votre texte la présentation suivante (sans le cadre): **Le Petit Prince**

J'ai vécu seul, sans personne avec qui parler véritablement, jusqu'à une panne dans le désert du Sahara, il y a six ans. Quelque chose s'était cassé dans mon moteur. Et comme je n'avais avec moi ni mécanicien, ni passagers, je me préparai à essayer de réussir, tout seul, une réparation difficile. C'était pour moi une question de vie ou de mort. J'avais à peine de l'eau à boire pour huit jours.

*Saint-Exupéry*

 $\blacktriangledown$ 

Mettez votre titre en caractères gras, taille 20, et "Saint-Exupéry" en italiques.

Times New Roman

G  $\overline{I}$ s

Pour pousser un mot/ une phrase à droite (ici: Saint-Exupéry), appuyez plusieurs fois sur la touche tabulation (Tab).

Pour centrer un mot ou un paragraphe : icône de centrage dans le groupe paragraphe de l'onglet Accueil.

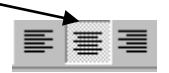

 $-20$ 

Essayez plusieurs variantes de polices de caractères: type, taille, gras, italiques, etc (N'oubliez pas que, si vous restez quelques instants avec la souris sur les icônes, un cadre avec l'explication de l'icône apparaît.)

Affichez maintenant les caractères invisibles (bouton  $\P$  sur le groupe paragraphe de l'onglet accueil), et constatez les marques de tabulation devant "Saint-Exupéry". Vous constatez aussi la marque du retour de paragraphe entre le titre et le texte.

Il est souvent pratique d'afficher les caractères invisibles, on se rend mieux compte de ce qui se passe (notamment en cas de retour de ligne).

Enregistrez sous le nom « exercice 5 »

#### **Exercice 6 : Mise en forme des caractères**

Dans un nouveau document, reproduisez chacun des extraits de textes suivants : Pensez à utiliser les méthodes les plus rationnelles pour sélectionner les caractères.

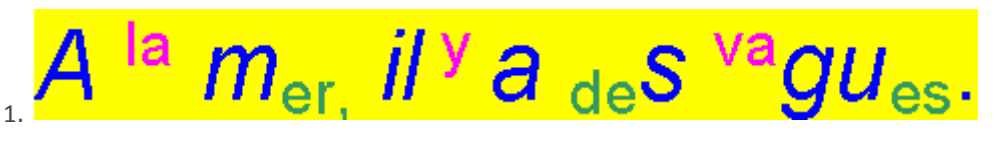

#### 2.

Dans les montagnes, il y a des sommets et des vallées. et encore des sommets, et encore des vallées.

3. Dans le texte suivant, les rimes paires sont mises en évidence par des soulignements et des doublesoulignements. Les verbes sont tous en caractères gras. Ce qui concerne le Corbeau est en caractères bleus; ce qui concerne le Renard est en caractères verts; le titre et la morale sont en caractères rouges. Reproduisez ce texte à l'identique.

# Le Corbeau et le Renard

Maître Corbeau, sur un arbre perché, Tenait en son bec un fromage. Maître Renard, par l'odeur alléché. Lui tint à peu près ce langage : "Hé ! bonjour, Monsieur du Corbeau. Que vous êtes joli ! que vous me semblez beau ! Sans **mentir**, si votre <u>ramade</u> Se rapporte à votre plumage. Vous êtes le Phénix des hôtes de ces bois." A ces mots le Corbeau ne se sent pas de joie : Et pour **montrer** sa belle voix. Il ouvre un large bec, laisse tomber sa proje. Le Renard s'en saisit, et dit : "Mon bon Monsieur, **Apprenez** que tout flatteur Vit aux dépens de celui qui l'écoute : Cette lecon vaut bien un fromage, sans doute." Le Corbeau, honteux et confus, Jura, mais un peu tard, qu'on ne l'y prendrait plus.

Enregistrez sous le nom « exercice 6 »

#### **Exercice 7 : Mise en forme des paragraphes**

- Le document **«Ex-L'informatique (texte brut en désordre)»** mis à votre disposition contient des paragraphes en désordre, utilisez les fonctions sélection de paragraphes, couper, copier, coller et supprimer afin d'obtenir un document identique au document **« Ex-L'informatique (texte brut en ordre) »**
- $\rightarrow$  Corrigez les fautes de grammaires et d'orthographes
- $\rightarrow$  Passez l'ensemble du document en Arial 11
- **Titre « L'informatique » en Arial 20 gras, italique et soulignement double. Police et soulignement dans la couleur bleu**
- $\rightarrow$  Paragraphe 1 (L'informatique, contraction ...... les robots, etc...)
	- o Le mot « Informatique » sera mis en gras et en italique
	- o Ensemble du texte en Arial 14, espacement étendu de 1,5 pt
- $\rightarrow$  Paragraphe 2 (L'informatique fondamentale, ...... la théorie de l'information)
	- o L'ensemble de mot « L'informatique fondamentale » sera mis en rouge avec un soulignement épais
	- o La dernière ligne de ce paragraphe sera mise en Viking-normal 11
- $\rightarrow$  Paragraphe 3 (Les technologies de l'information ...... des appareils)
	- o Ensemble du texte en Arial 16
	- o Le mot « Les » en majuscule
	- o Le mot « technologies » en exposant
	- o Le mot « de » en indice
	- o Le mot « l'information » en petite majuscule
	- o Les mots « et de la » en gras et barré
	- o Les mots « communication (TIC) » en gras et en bleu
	- o Les mots « sont l'ensemble » en exposant
	- o Les mots « des techniques » en indice
	- o Le mot « appareil » : toutes les voyelles seront mises en indice
	- o Le mot « automatique » : toutes les consonnes sont mises en exposant
	- o Les mots « les procédés de traitements » en italique et souligné
	- o Les mots « l'ensemble des pièces» en position de décalage vers le haut de 5 pt
	- o Les mots « détachées des appareils » en position de décalage vers le bas de 2 pt
- $\rightarrow$  Paragraphe 4 (L'informatique appliquée ...... l'informatique médicale)
	- o Ensemble du texte en Algerian 20, condensé 2 pt
- $\rightarrow$  Paragraphe 5 (Par extension ...... de logiciel)
	- o Tous les mots de 2 ou 3 lettres devront être mis en gras, italique et en position de décalage vers le haut de 3pt – utiliser la fonction vous permettant de copier un format (utiliser l'icône du pinceau de la barre d'outil)
- $\rightarrow$  Paragraphe 6 (L'automatisation ...... Edsger Dijkstra disait : »
	- o Ensemble du texte en Times New Roman 8, espacement étendu 5 pt
- → Paragraphe 7 (L'informatique n'est plus ...... télescopes)
	- o Ensemble du texte en gras et en orange
- **Titre « Etymologie » même mise en forme que le titre précédent – utiliser la fonction qui vous permet de copier un format**
- $\rightarrow$  Paragraphe 8 (Le mot informatique ...... (CGI))
	- o Copier la mise en forme du paragraphe 7 **Attention** : après avoir sélectionné le pinceau dans la barre d'outil en se positionnant n'importe où dans le paragraphe 7, n'oubliez pas de sélectionner l'ensemble du paragraphe 8 afin que tous les mots de ce paragraphe obtiennent la même mise en forme.
- $\rightarrow$  Paragraphe 9 (Les anglophones ...... traiter les informations)
	- o Ensemble du texte espacement étendu 2 pt, positon en décalage vers le bas 3 pt, soulignement de chaque mot en rouge
- $\rightarrow$  Paragraphe 10 (Le terme informatique ...... automatique)
	- o Copier la mise en forme du paragraphe 9 sur l'ensemble du texte
	- o Le nom de « Philippe Dreyfus » en verdana 26 gras et italique
- $\rightarrow$  Paragraphe 11 (En France, ...... traitement de l'information)
	- o « informatique » en Arial 18 gras relief
	- o « ordinatique » en Arial 18 gras contour
- $\rightarrow$  Paragraphe 12 (Le terme allemand ...... de l'information)
	- o Copier la mise en forme du paragraphe 6
- $\rightarrow$  Paragraphe 13 (En juillet 1968 ...... au Royaume-uni)
	- o Ensemble du texte en Times New Roman 10 italique, couleur personnalisée rouge à 150, vert à 100 et bleu à 50
- $\rightarrow$  Paragraphe 14 (Pendant le même mois ...... Sterling Software)
	- o Copier la mise en forme du mot « ordinatique » du paragraphe 11 sur l'ensemble du texte
- **Titre « Evolution du sens » même mise en forme que le titre précédent – utiliser la fonction qui vous permet de copier un format**
- $\rightarrow$  Paragraphe 15 (Le sens du mot informatique ...... beaucoup plus large)
	- o Copier la mise en forme du paragraphe 4
- $\rightarrow$  Paragraphe 16 (Bernard Lang ...... dit :)
	- o Ensemble du texte en petite majuscule et surligné en jaune (cette fonction est disponible dans la barre d'outil, si vous ne la trouver pas, utiliser la fonction d'aide disponible à partir du menu ?)
- $\rightarrow$  Paragraphe 17 (« nul ne confond ...... automobile. »)
	- o Surligner le mot « thermodynamique » en rose fluo et les mots « moteurs à explosion » en vert fluo
- $\rightarrow$  Paragraphe 18 (Pour éviter ...... permis de conduire un ordinateur)
	- o Après avoir sélectionner l'ensemble du paragraphe, utiliser à partir du menu Format/paragraphe. Dans ce menu, sélectionnez un alignement à droite, un retrait avant le texte de 5 cm, introduisez un espacement avant de 18 pt et sélectionner un interligne de 1,5 ligne
	- o Ensuite en maintenant la sélection de l'ensemble du paragraphe, essayez d'utiliser le menu Format/Bordure et trame pour obtenir le paragraphe tel qu'il apparaît dans le dossier du professeur.
- $\rightarrow$  Positionnez-vous devant chaque titre (il y en a trois en tout mais le premier est déjà en début de page)) pour pouvoir effectuer un saut de page. Pour ce faire, cliquez sur l'onglet Insertion/Option Saut de page. Vous obtiendrez donc une nouvelle page à chaque titre. Vous pouvez, pour terminer votre travail, centrer chacun de vos titres.
- → Enregistrez sous le nom « exercice 7 »
- **Correction voir document « Ex-L'informatique (texte finalisé) »**

#### **Exercice 8 : Mise en forme des paragraphes**

- Le document **« Ex-Le bien-être au travail (texte brut) »** est mis à votre disposition pour cet exercice
- $\rightarrow$  Titre « Le bien-être au travail »
	- o Caractères 20 gras, italique, couleur marron en relief, espacement étendu de 4pt
	- o Espacement avant et après de 12pt
	- o Bordure ombrée couleur marron à appliquer au texte
- $\rightarrow$  Paragraphe 1 (L'activité ...... de bien s'y sentir)
	- o Alignement à droite, retrait gauche de 5cm
	- o Interligne double
- $\rightarrow$  Paragraphe 2 (La notion de bien-être ...... d'environnement »)
	- o Alignement à gauche, retrait droite de 4cm, retrait positif première ligne de 1,25cm
	- o Espacement avant et après de 6pt
	- o Bordure encadrée en pointillé rouge épaisseur du trait de 1,5pt
- $\rightarrow$  Paragraphe 3 (Promouvoir le bien-être ...... tous risques éventuels)
	- o Alignement justifié, retrait gauche et droit de 2cm
	- o Interligne de 1,5 ligne
	- o Caractères couleur indigo
- $\rightarrow$  Paragraphe 4 (Le travailleur qui décèle ...... au travail)
	- o Alignement à gauche
	- o Bordure encadrée lisse épaisseur de trait de 3pt
	- o Distance de la bordure au texte de 4pt en haut, en bas, à gauche et à droite (voir option dans la fenêtre Bordures)
- $\rightarrow$  Paragraphe 5 (Harcèlement ...... au travail)
	- o Alignement centré
	- o Espacement avant et après de 12pt
	- o Caractères gras
- $\rightarrow$  Paragraphe 6 (Le harcèlement moral ...... offensant)
	- o Alignement justifié, retrait positif première ligne de 2cm
	- o Interligne de 1,5 ligne
- $\rightarrow$  Paragraphe 7 (Ces comportements ...... unilatéraux)
	- o Alignement à droite
	- o Espacement avant de 18pt et après de 6pt
- → Paragraphe 8 (Le harcèlement sexuel ...... d'hommes)
	- o Alignement justifié
	- o Espacement après de 12pt
	- o Trame de fond couleur marron, ligne verticale couleur orange, caractères blanc
- $\rightarrow$  Paragraphe 9 (La violence au travail ...... physiques ou verbales)
	- o Alignement à gauche, interligne de 1,5 ligne
	- o Bordure en bas et à droite en pointillé couleur bleu-vert, épaisseur du trait de 2 ¼ pt (vérifier distance bordure au texte de 1pt en bas et 4pt à droite)
- $\rightarrow$  Activer une bordure de page en utilisant le motif d'un petit bonhomme jaune
- $\rightarrow$  Par l'intermédiaire de l'option mise en page, modifier l'orientation de la page en mode paysage, diminuer les marges de gauche et de droite à 2cm ainsi que les marges du haut et du bas à 1,5cm
- $\rightarrow$  Votre document doit pouvoir être imprimé sur une seule page. Si ce n'est pas le cas, vérifiez vos espacements avant et après ainsi que les interlignes. Supprimez les lignes vides en fin de document. Pour prévisualiser votre document utiliser l'option Imprimer de l'onglet Fichier
- $\rightarrow$  Enregistrez sous le nom « exercice 8 »
- C**orrection voir document « Ex-Le bien-être au travail (texte finalisé) »**

#### **Exercice 9 :Mise en forme de paragraphes**

- $\rightarrow$  Deux documents sont mis à votre disposition pour la réalisation de cet exercice. La première étape consiste à les intégrer et à mettre dans en ordre les paragraphes contenus dans ces deux documents : **Ex-Le Petit Prince (texte1 en désordre)** et **Ex-Le Petit Prince (texte2 en désordre)**
- $\rightarrow$  Corrections grammaticales et orthographiques et changer le caractère du document en verdana 10
- **Titre « Le Petit Prince » en Comic Sans MS 26 gras, italique, ombré, couleur bleu-vert, espacement des caractères étendu 3pt. Paragraphe centré, espacement de 24pt avant et après, bordure pointillée épaisse couleur bleu-vert et trame de fond gris clair**
- **Titre « Chapitre I » en Comic Sans MS 20 gras. Retrait gauche de 3cm, aligné à gauche. A partir de menu Bordure et trame, dessinez une ligne noire lisse en bas de ce paragraphe**
- $\rightarrow$  Paragraphe 1 (Lorsque j'avais 6 ans ......Voilà la copie du dessin)
	- o Retrait de la première ligne de 2cm, retrait gauche de 4cm, aligné à droite, interligne de 1,5ligne
	- o « Histoires vécues » en majuscules et couleur rouge
- $\rightarrow$  Paragraphe 2 (On disait dans le livre ...... leur digestion ».)
	- o Retrait droit de 6cm, justifié, interligne double
	- o Caractères gras
	- o Trame de fond remplissage vert, trame style treillis clair en jaune
- $\rightarrow$  Paragraphe 3 (J'ai alors beaucoup réfléchi ...... Il était comme ça :)
	- o Retrait gauche de 4cm, retrait droit de 2cm, alignement centré
	- o Première ligne en position de décalage vers le haut de 5pt
- $\rightarrow$  Paragraphe 4 (J 'ai montré ...... faisait peur)
	- o Bordure ombrée, largeur de trait de 1,5pt
	- o Caractères brun foncé, gras et italique
- $\rightarrow$  Paragraphe 5 (Elles m'ont répondu ...... ferait-il peur ? »)
	- o Alignement centré
	- o Caractères Times New Roman 18, italique, espacement condensé 2pt
- $\rightarrow$  Paragraphe 6 (Mon dessin ...... était comme ça :)
	- o Retrait droit de 6cm, espacement 24pt avant et 3pt après, interligne 1,5, justifié
	- o Bordure Ombré en pointillé orange
	- o Les mots de 3 lettres maxima seront mis en indice, les autres mots en exposant
	- o L'ensemble du texte en verdana 12 bleu
- $\rightarrow$  Paragraphe 7 (Les grandes personnes ...... des explications)
	- o Alignement droit, interligne 1,5,
	- o Dans la première ligne, chaque mot sera mis dans une couleur différente
	- o La seconde ligne sera surlignée en jaune
	- o La troisième ligne sera surlignée en rouge
	- o La quatrième ligne sera surlignée en mauve
	- o La cinquième ligne sera surlignée en rose
	- o La dernière ligne sera surlignée en bleu avec des caractères blanc
- $\rightarrow$  Paragraphe 8 (J'ai donc dû choisir ...... pendant la nuit)
	- o Caractères en Arial black empreinte, petites majuscules
	- o Paragraphe justifié
	- o Bordure en haut et en bas, ligne fine en mauve
- $\rightarrow$  Paragraphe 9 (J 'ai ainsi eu ...... mon opinion)
	- o Caractères verdana 8, espacement étendu 4pt
	- o Paragraphe centré
	- o Bordure tout autour en triple ligne verte
- $\rightarrow$  Paragraphe 10 (Quand j'en rencontrais ...... raisonnable)
	- o Caractères Comic Sans MS 10, premier mot « Quand » en gras
	- o Retrait première ligne négatif de 2cm
- o Paragraphe justifié
- **Titre « Chapitre II » copier à l'aide du pinceau la mise en forme du titre « Chapitre I »**
- $\rightarrow$  Paragraphe 11 (J'ai ainsi vécu seul ...... pour huit jours...)
	- o Retrait de la première ligne de 2cm, retrait gauche de 4cm, aligné à droite, interligne de 1,5ligne
	- o Surlignez en rose la dernière phrase de ce paragraphe
	- o La première lettre de ce paragraphe sera mise en Verdana 26 gras
- $\rightarrow$  Paragraphe 12 (Le premier soir, ...... Elle disait)
	- o Retrait de la première ligne de 1,5cm, retrait gauche et droit de 2cm, justifié, interligne simple, espacement avant et après de 0pt
	- o Bordure à gauche et à droite du paragraphe avec une double ligne
- $\rightarrow$  Paragraphe 13 (Les trois lignes de dialogue « S'il vous plait ...... un mouton ...)
	- o Espacement avant de 6pt et après de 0pt
	- o Caractères Comic Sans MS 12, gris foncé, gras, soulignement des mots en bleu clair
- $\rightarrow$  Paragraphe 14 (J'ai sauté sur mes pieds ...... boas ouverts)
	- o Recopier à l'aide du pinceau la mise en forme du paragraphe 9
- $\rightarrow$  Paragraphe 15 (Je regardai donc ...... je lui dis :)
	- o Recopier à l'aide du pinceau la mise en forme du paragraphe 10
	- o Le caractère gras doit avoir été recopier sur l'ensemble du paragraphe
- $\rightarrow$  Paragraphe 16 (Les trois lignes de dialogue « Mais... ...... un mouton... »)
	- o Recopier à l'aide du pinceau la mise en forme du paragraphe 13
- $\rightarrow$  Paragraphe 17 (Quand le mystère ...... Il me répondit :)
	- o Trame de fond noire
	- o Caractères jaune
- $\rightarrow$  Paragraphe 18 (Ca ne fait rien ...... un mouton)
	- o Alignement à droite
	- o Bordure en pointillé large vert foncé
- $\rightarrow$  Paragraphe 19 (Comme je n'avais ...... me répondre :)
	- o Recopier à l'aide du pinceau la mise en forme du paragraphe 17
- $\rightarrow$  Paragraphe 20 (Non ! Non ! ...... Dessine-moi un mouton)
	- o Alignement à droite, retrait gauche de 6cm
	- o Bordure en pointillé large vert foncé
- $\rightarrow$  La fin du texte jusqu'au nom de l'auteur
	- o Espacement des paragraphe avant de 0pt, après de 6pt, retrait gauche de 1cm, retrait droit de 5cm
	- o Bordure à gauche et à droite avec une ligne fine noire
- $\rightarrow$  Le nom de l'auteur
	- o Caractère Arial Extra Bold DB 28 ombré
	- o Alignement à droite
	- o Bordure en bas et à droite de 3pt couleur bleu-vert
- → Positionnez votre curseur devant le titre « Chapitre I », cliquez sur menu Insertion/ Saut et choisissez saut de section – page suivante (un saut de page sera réalisé)
- $\rightarrow$  Positionnez votre curseur sur le titre « Le Petit Prince », cliquez sur menu Ficher/Mise en page, prenez l'onglet disposition, choisissez alignement vertical centré, appliquer à cette section (la titre sera aligné verticalement sur la première page.
- Je vous demande maintenant d'activer une bordure de **page** sur la première page en utilisant le motif d'une belle fleur rouge et pour les pages suivantes en utilisant le motif d'un sapin vert (attention, vérifiez que vous appliquez votre bordure de page à la section dans laquelle vous vous trouvez et non à l'ensemble du document !!!)
- → Enregistrez sous le nom « exercice 9 » -
- **Correction voir document « Ex-Le Petit Prince mise en forme (texte finalisé) »**

#### **Exercice 10 : Tabulations**

Dans un nouveau document, placez des tabulations centrées à 6cm – 8,5cm – 11cm – 14cm.

Tapez le titre centré et la première ligne (titre des colonnes) alignée sur les tabulations

Supprimer les tabulations et placer les nouvelles tabulations : une **droite** à **6,75cm** – une **décimale** à **8,25cm** et **11cm** et une **centrée** à **14cm.**

Tapez les lignes suivantes en alignant chaque élément sur une tabulation.

Utilisez la police Arial 12 (espacement après de ½ ligne soit 6pt) pour le tableau et Arial 14 pour le titre (espacement avant et après de 1 ligne soit 12pt), respectez la mise en forme suivante :

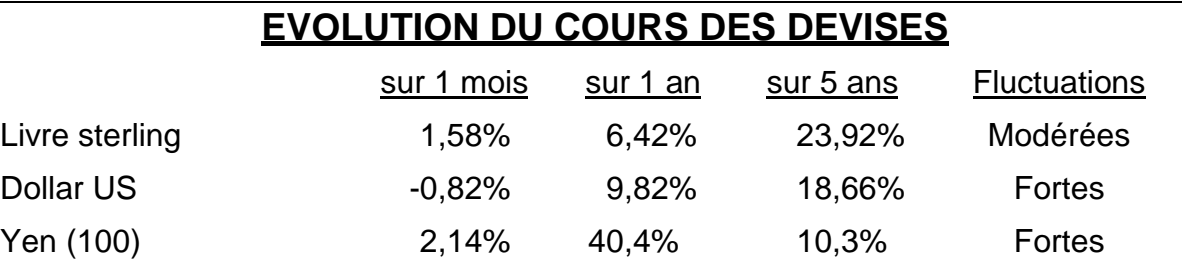

Dans le même document, après avoir inséré une bordure en bas de l'exercice précédent, tapez le texte suivant en plaçant des tabulations aux endroits adéquats pour reproduire au mieux la disposition de ce texte. Même type de police et d'espacement que précédemment.

## BULLETIN D'INSCRIPTION

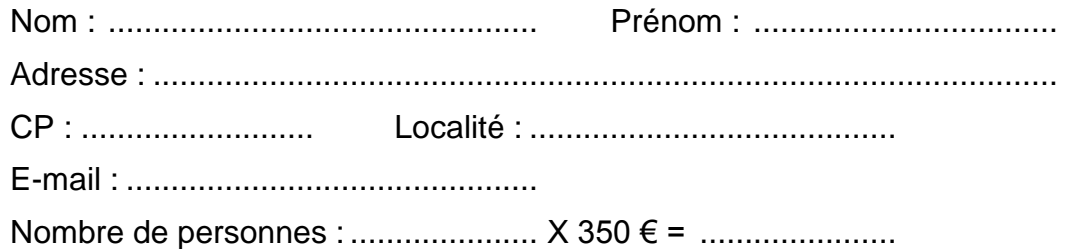

Tapez le texte suivant en utilisant les tabulations pour séparer les colonnes (déterminez vous-même la position des taquets.

Le poids de l'œuf est de **50** à **55 gr**, coquille comprise. On peut considérer que la coquille pèse moins de **5 gr**, il reste environ **50 gr** net, dont la valeur nutritive se répartit comme suit :

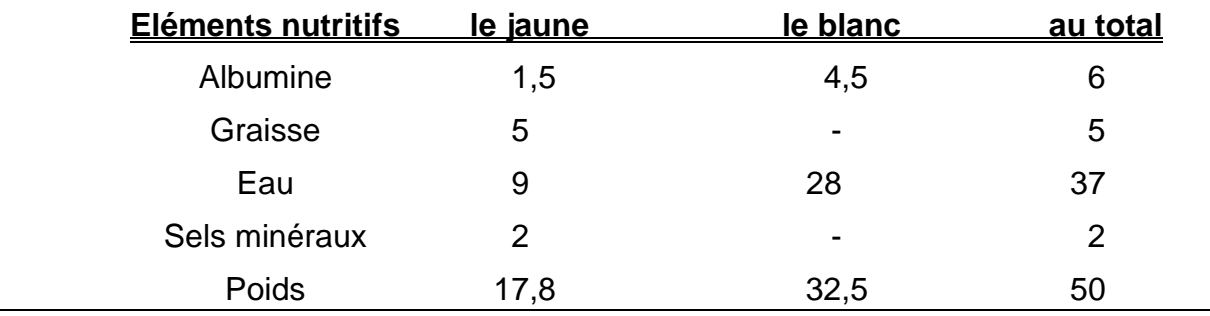

Enregistrez sous le nom « exercice 10»

#### **Exercice 11 : Tabulations**

Préparez le nouveau document suivant :

**Police de base** : Times New Roman 12, pas d'espacement entre les lignes

**Les titres** : Arial 14 gras centré, espacement avant et après de 1 ligne

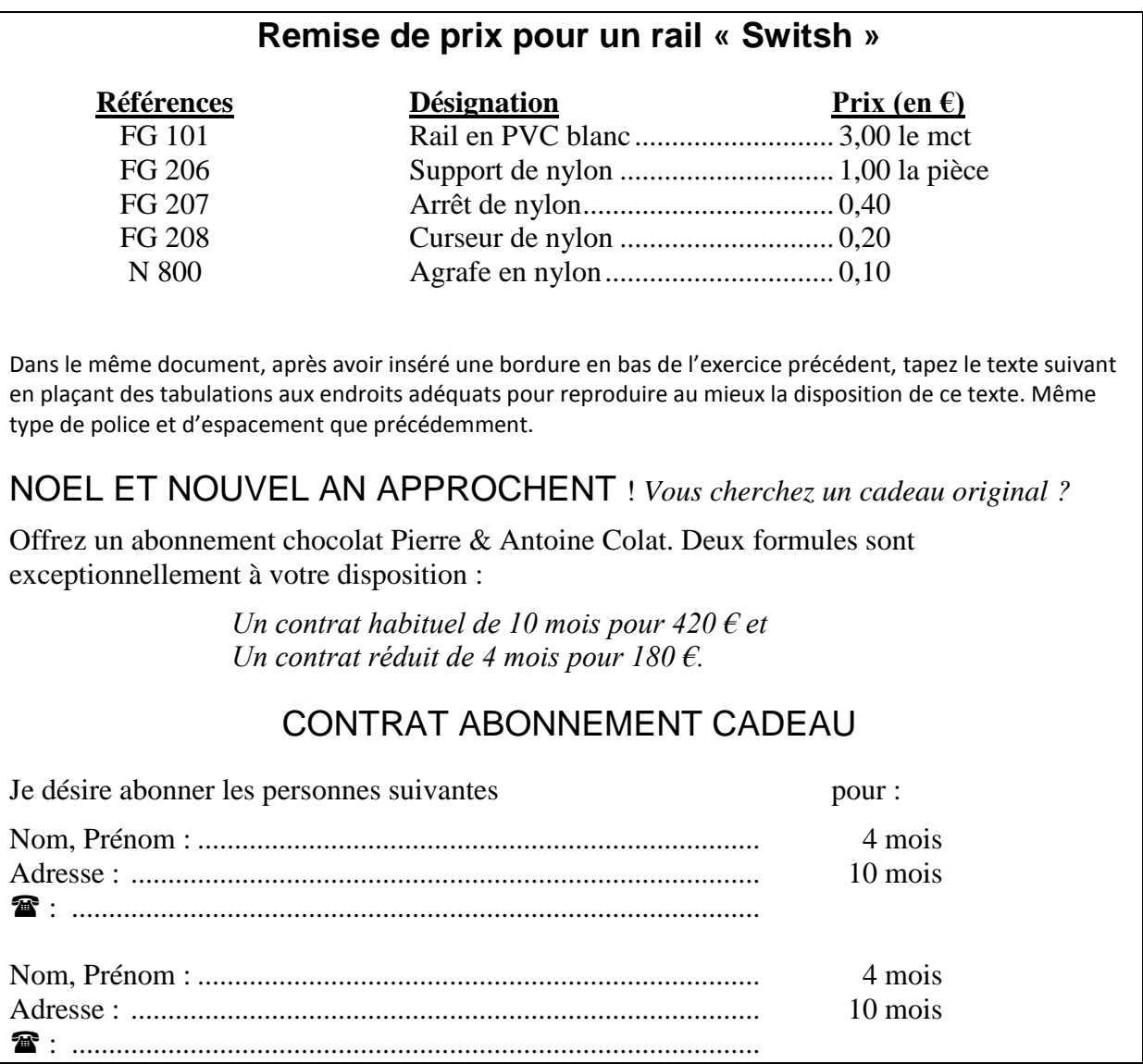

Enregistrez sous le nom « exercice 11»

#### **Exercice 12 : Tabulations**

Dans un nouveau document, insérer le texte suivant avec sa mise en forme tel que ci-dessous :

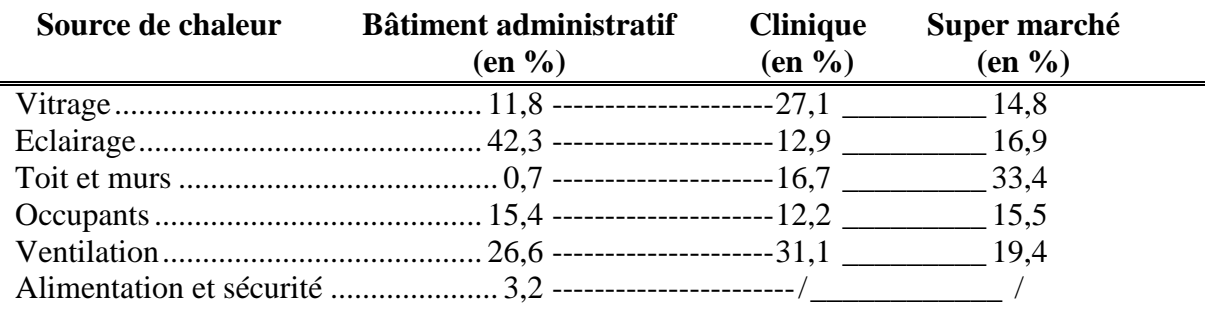

# LE BIEN-ETRE AU TRAVAIL

Dans le même document, après avoir inséré une bordure en bas de l'exercice précédent, tapez le texte suivant en plaçant des tabulations aux endroits adéquats pour reproduire au mieux la disposition de ce texte. Titre en Arial 14 gras, centré, texte entre parenthèse en Times New Roman 8, tous les pointillés et les tirets sont des tabulations avec points de suite. Bordure simple autour de l'exercice.

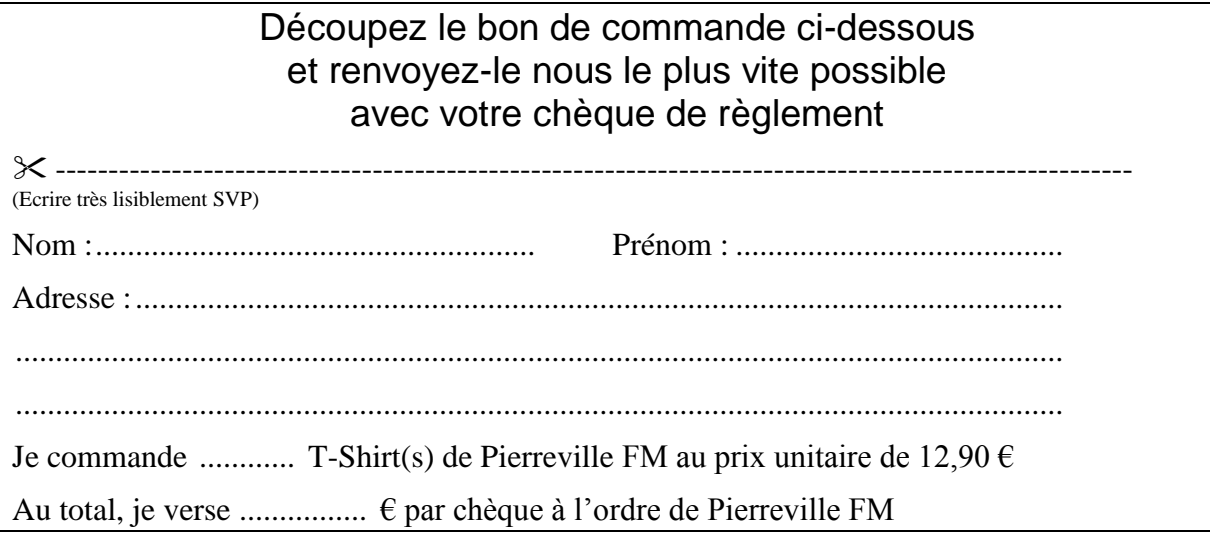

Enregistrez sous le nom « exercice 12»

#### **Exercice 13 : Tabulations**

Dans un nouveau document, **insérer le texte de la page suivante intitulé « La Chartreuse** », suivez les instructions suivantes :

- **Titre** : Police Century 14 gras, caractères étendus 2pt, centré, bordure ombrée simple ; appliquer au texte uniquement
- **Deuxième ligne** : centrée, espace avant et après 1 ligne (= 12 pt), Arial 14 gras
- **Troisième ligne** : centrée, espace après 1 ligne, Arial 12 gras, double souligné
- **C**<sup>2</sup> Lignes des horaires : Retrait gauche 1,5cm, tabulation avec points de suite à 7,5cm, Imes New Roman 12, les dates en gras, le texte entre parenthèses en Arial 8

#### **Texte encadré double**

- **Première ligne** : Arial 16 gras
- **C** $\bullet$  **Deuxième ligne** : Garamond 14 étendu 3pt
- **Troisième ligne** : Arial 12 italique
- **Quatrième ligne** : Arial 12 gras
- **Le tout** : centrés, espace avant 1 ligne, bordure double 1 1/2 , adapter le cadre à la largeur du texte en modifiant les retraits gauche et droit

#### **Texte encadré fin**

- Times New Roman 12, retrait gauche et droit 1cm, espace après 1 ligne, bordure simple, trame 10%,texte justifié, caractères en gras et taille 14 pour les titres
- Introduisez un espacement avant de 1 ligne uniquement à la première ligne du cadre
- Introduisez une tabulation à 6cm et amener avec le curseur le retrait lignes suivantes au point de tabulation

#### **Texte encadré épais**

- Times New Roma, 12, retrait gauche et droit 1cm, centré, espace après 1 ligne, bordure simple 3pt, trame 20%, caractères en gras, taille 14
- Texte entre les deux cadres : Police Comic sans MS 10pt, sans retrait

#### **Texte encadré ombré**

- Times New Roman 12, espace après 1 ligne, bordure ombrée 2 ¼ pt
- Appliquez une mise en page centrée verticalement

Enregistrez sous le nom « exercice 13»

# **L A CH AR TR EUSE**

## SAISON 2009-2010

#### **CALENDRIER DES VISITES DU FORT**

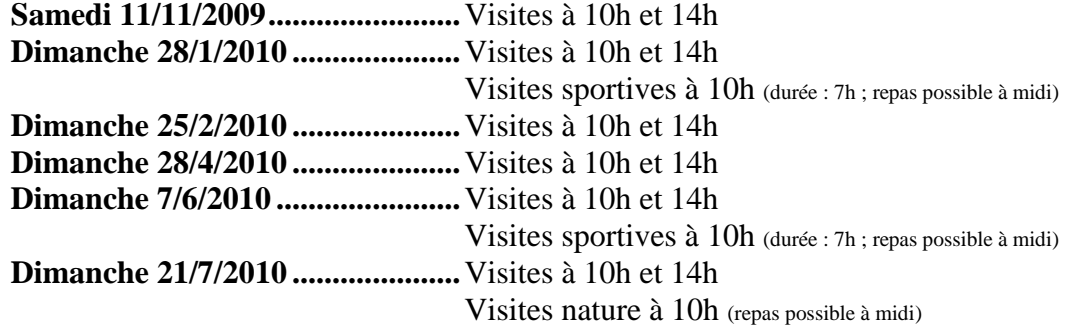

# **Samedi 7 et dimanche 8 septembre 2009**

Journées du Patrimoine

*F o r t o u v e r t d e 9 h à 1 8 h*

**V i s i t e s à 9 h 3 0 , 1 3 h 3 0 e t 1 6 h**

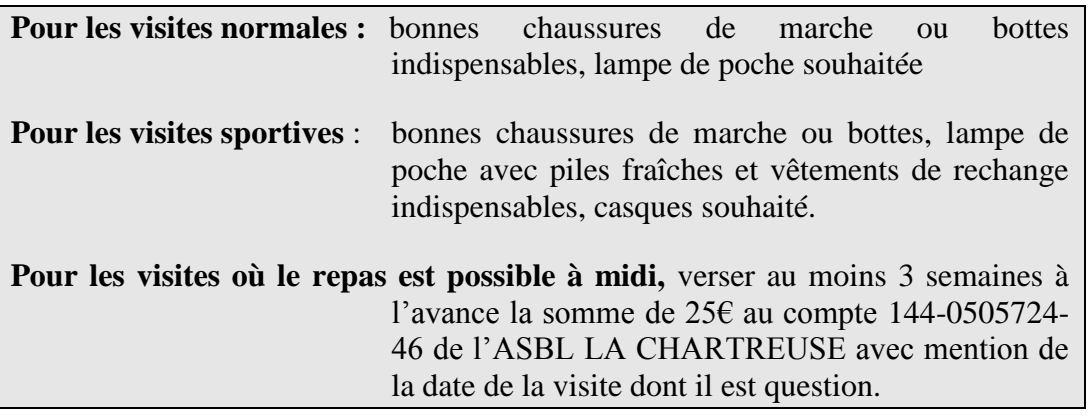

Des **renseignements complémentaires** concernant ces visites peuvent être obtenues au **04/243-49-43.**

Des visites pour groupes peuvent être organisées sur demande soit par écrit au siège social, soit au 04/243-49-43

Vous pouvez vous faire **membre** de l'association en versant **100€** au compte 144-0505724-46 de l'ASBL LA CHARTREUSE avec mention « membre » + année en cours

#### **Exercice 14 : Puces et numéros**

- → Copiez le document Exercice 1 Puces et numéros.doc
- $\rightarrow$  Le titre est en Arial Black 14, caractères étendu 2pt, centré avec une bordure ombrée d'épaisseur 2 ¼
- $\rightarrow$  Les sous-titres sont en Impact 14, soulignés avec une ligne d'espace avant et après Remarque : Mettez en forme le premier sous-titre puis reproduisez cette mise en forme sur les autres sous-titres avec la fonction adéquate.
- $\rightarrow$  Première liste à puce avec le caractère  $\&$  située dans la police Wingdings
- $\rightarrow$  Deuxième liste à puce avec le caractère  $\sim$  située dans la police Wingdings2 de taille 14
- $\rightarrow$  Troisième liste à puce avec le caractère  $*$  situé dans la police Wingdings2
- $\rightarrow$  Quatrième liste à puce avec le caractère  $\mathbb{Z}$  situé dans la police Webding.
- $\rightarrow$  Pour la cinquième liste à puce, reproduisez la mise en forme de la deuxième liste à puce
- $\rightarrow$  Pour la sixième liste à puce, reproduisez la mise en forme de la troisième liste à puce
- → Enregistrez votre document sous le nom « exercice 14 »

#### **Exercice 15 : Puces et numéros**

- Copiez le document *Exercice 2 Puces et numéros.doc*
- $\rightarrow$  Intégrez une puce au début de chaque paragraphe avec la fonction adéquate et un retrait à gauche de 2cm (astuce : réglez d'abord le retrait avant d'intégrer la puce)
- $\rightarrow$  Les titres sont centrés, Arial 14 gras, majuscules, soulignés avec un espace avant de 1 ligne et un espace après de 2 lignes. Une ligne vide entre chaque paragraphe
- → Enregistrez votre document sous le nom « exercice 15 »

#### **Exercice 16 : Puces et numéros**

- Copiez le document *Exercice 1 Puces et numéros.doc* en modifiant le nom de votre fichier : *Exercice 3 Puces et numéros.doc*
- $\rightarrow$  Le titre est en Garamond 16 gras, italique, majuscule, caractères étendu 2pt, centré avec une bordure de couleur rouge d'épaisseur 3pt, trame de fond gris à 15%
- $\rightarrow$  Les sous-titres sont en Arial 14, gras, soulignés avec une ligne d'espace avant et après Remarque : Mettez en forme le premier sous-titre puis reproduisez cette mise en forme sur les autres sous-titres avec la fonction adéquate.
- $\rightarrow$  Première liste à puce avec le caractère  $\mathscr S$  située dans la police Wingdings
- $\rightarrow$  Deuxième liste numérotée de la manière suivante 1) 2)... et un retrait gauche de 0,5cm
- $\rightarrow$  Troisième liste numérotée de la manière suivante [1] [2]... et augmentez la distance entre la puce et le texte à 0,8cm
- $\rightarrow$  Quatrième liste numérotée de la manière suivante b. c. en commencent à la lettre b et non à la lettre a, retrait gauche de 0,5cm, retrait du texte à 1,5cm
- $\rightarrow$  Cinquième liste numéroté de la manière suivante I\_ II\_ ... avex un retraut gauche de 4m et un retrait texte de 6m
- Sixième liste numérotée de la manière suivant *Evèn 1. Evèn 2.* …. Avec un retrait du texte de 2cm
- $\rightarrow$  Enregistrez votre document sous le nom « exercice 16 »

#### **Exercice 17 : WordArt**

Sur un nouveau document Word, créez des objet WordArt identique à ceux-ci :

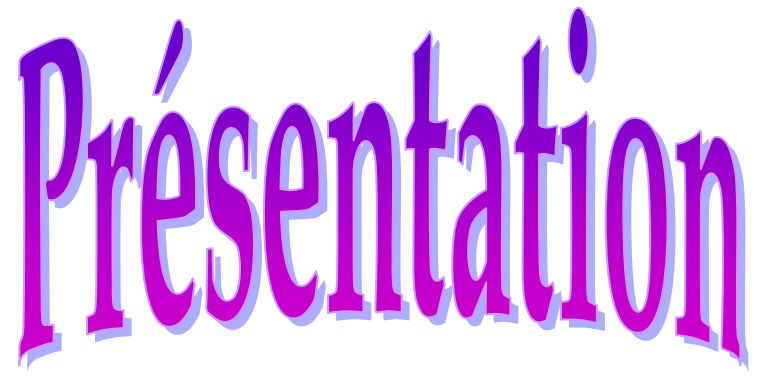

Police : Baronlight DB 48 gras, habillage carré, modifier la forme de l'objet et choisissez la forme en arc épais vers le haut.

Cliquez sur l'objet et faite-le pivoter grace au petit rond vert donnant accès à l'option rotation libre. Inclinez-le en diagonale.

Police : AmiDB 60 gras, italique, habillage rapproché. Grâce à l'icône 3D, essayez d'obtenir l'image ci-dessous. Vous devez augmenter la profondeur du 3D ainsi que faire pivoter votre image vers la droite et vers le haut

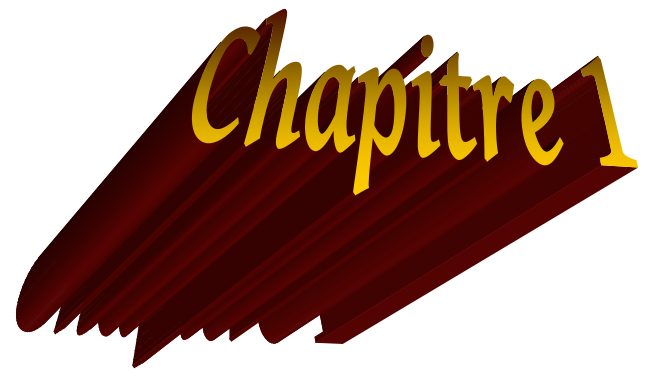

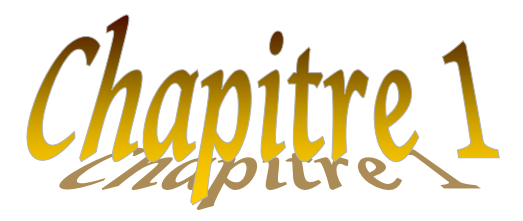

Utilisez votre prénom pour créer une image WordArt, choisissez parmi toutes les possibilités, modifiez les couleurs en utilisant des dégradés de deux couleurs. Animez votre image en 3D, modifiez la profondeur, travaillez la rotation et l'orientation, créez un éclairage que vous choisissez vous même.

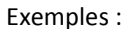

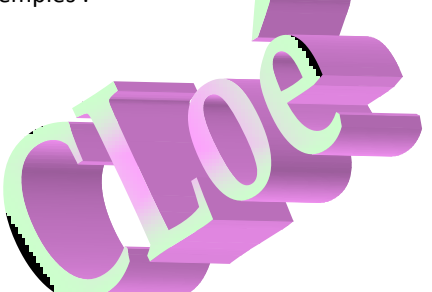

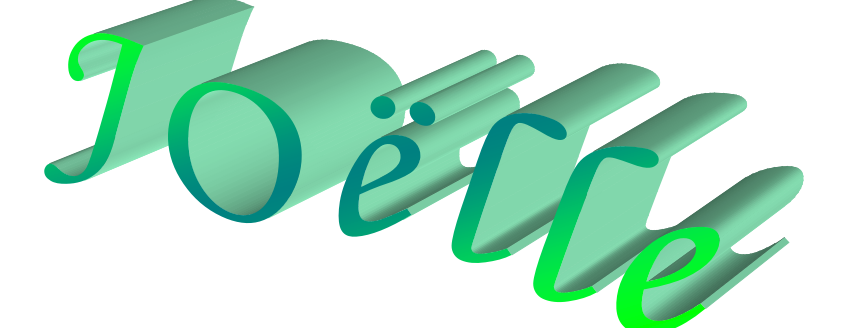

Essayez les possibilités du dessin 2D avec une ombre, placez l'objet derrière un texte ou derrière un autre objet.

#### **Exercice 18 : Images**

- Copiez le document *Exercice 1 Images.doc*
- $\rightarrow$  Le titre est en Arial Black 20, centré avec une bordure en pointillé largeur de 2pt
- $\rightarrow$  Le sous-titre est en Garamond 18, gras, italique avec une ligne d'espace avant et après
- $\rightarrow$  Le texte a une ligne d'espace après de 6pt
- $\rightarrow$  Les lignes de désignation des mets sont en Times New Roman 14, une ligne d'espace après
- $\rightarrow$  Les deux premières images a une taille de 4X4cm, la troisième à une taille de 150%
- $\rightarrow$  La première image est alignée à gauche du texte
- $\rightarrow$  La seconde image est alignée à droite du texte et entourée d'une bordure bleu de 2pt
- $\rightarrow$  La troisième image est centrée derrière le texte dans des nuances de gris uniquement
- → Enregistrez votre document sous le nom « exercice 18 »

#### **Exercice 19 : Tableaux**

 $\rightarrow$  Dans un nouveau document, créez le tableau suivant à l'aide de tabulation de 1,5 cm

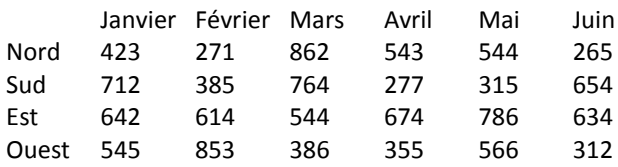

 $\rightarrow$  Convertissez le texte en tableau, pour ce faire, sélectionner toutes vos lignes et cliquez ensuite sur l'option tableau et sélectionnez « Convertir le texte en tableau »

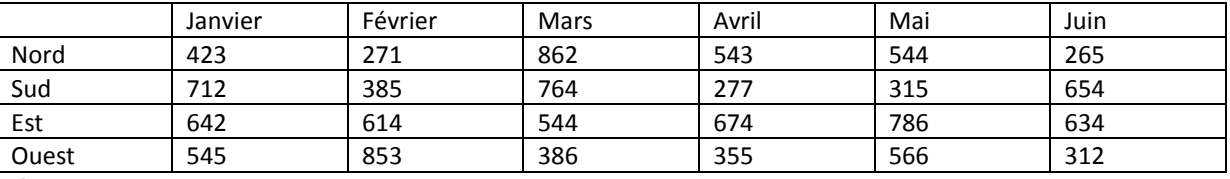

 $\rightarrow$  Recopiez 6 fois le tableau

 $\rightarrow$  Transformez les différents tableaux grâce à la commande « Format Automatique » en utilisant les formats suivants : simple1, classique2, coloré3, colonnes4, contemporain et tableau liste6

 $\rightarrow$  Dans le dernier tableau, modifier la largeur des colonnes à 2cm, ajouter une ligne à la fin du tableau (Menu Tableau/Insérer/Ligne en dessous), insérer la somme dans chaque colonne et choisissez le caractère gras pour toute la ligne

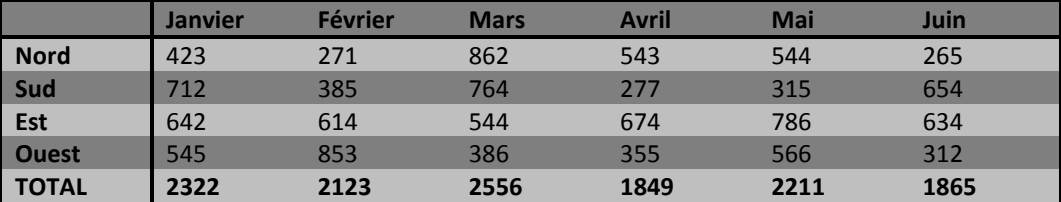

 $\rightarrow$  Sélectionnez maintenant la première ligne et donnez lui une hauteur de ligne de 2cm, choisissez un alignement centrer aussi bien en largeur qu'en hauteur, sélectionnez ensuite l'ensemble des cellules contenant des chiffres, choisissez aligné à droite et prenez la commande *Propriétés du tableau/Onglet Cellule, Options*. Décochez l'option *identique à l'ensemble du tableau* et modifier la marge de droite à 0,5cm

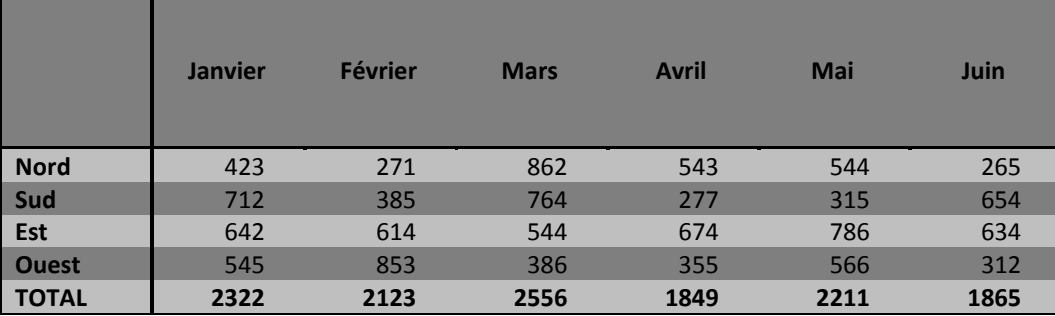

→ Enregistrez votre document sous le nom « exercice 19 »

#### **Exercice 20 : Tableaux**

 $\rightarrow$  Créez le tableau suivant dans un nouveau document :

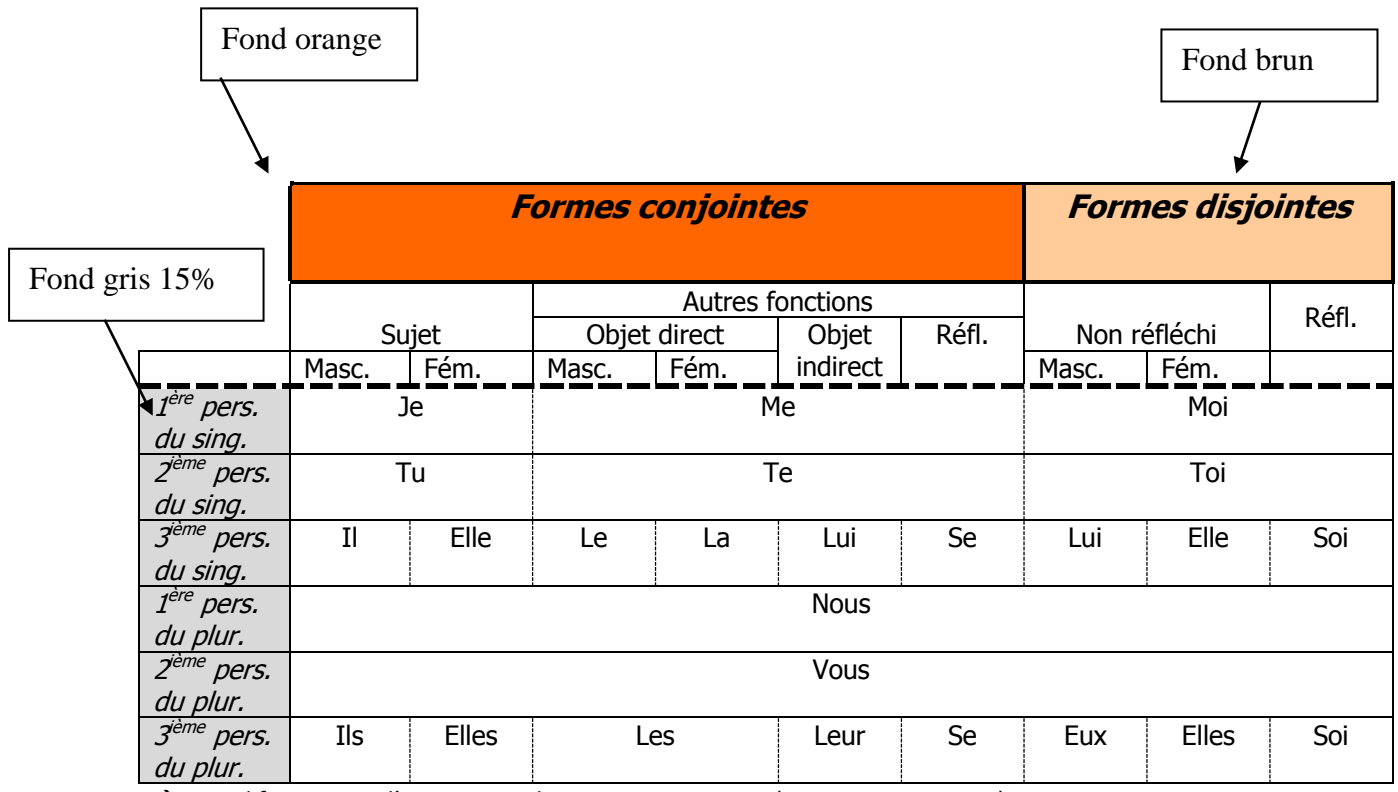

 $\rightarrow$  Modifiez ensuite l'orientation de votre mise en page (orientation paysage)

- Copiez votre tableau une fois et prenez, pour le second tableau, l'option *Ajuster à la fenêtre* (n'oubliez pas de sélectionner votre tableau avant)
- → Enregistrez votre document sous le nom « exercice 20 »

#### **Exercice 21 : Tableaux**

 $\rightarrow$  Créez le tableau suivant dans un nouveau document : (Largeur des colonnes = 4cm, tableau centré horizontalement)

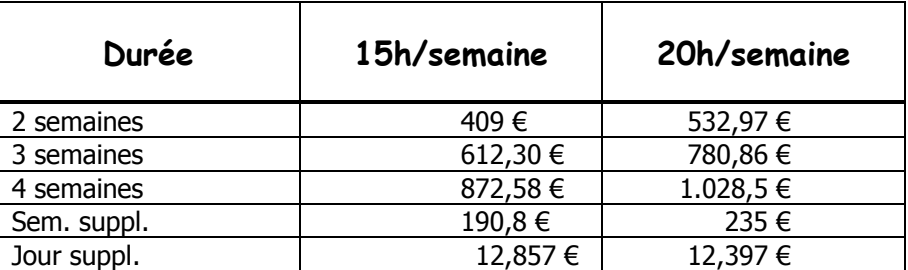

→ Enregistrez votre document sous le nom « exercice 21 »

#### **Exercice 22 : Tableaux**

 $\rightarrow$  Créez le tableau suivant dans un nouveau document : (aucune bordure, la colonne référence chiffres alignés à droite avec un retrait droit de 3 cm, la colonne prix chiffres avec tabulation décimale)

# TARIF PROLONGATEUR POUR CÂBLES

 $X21$ 

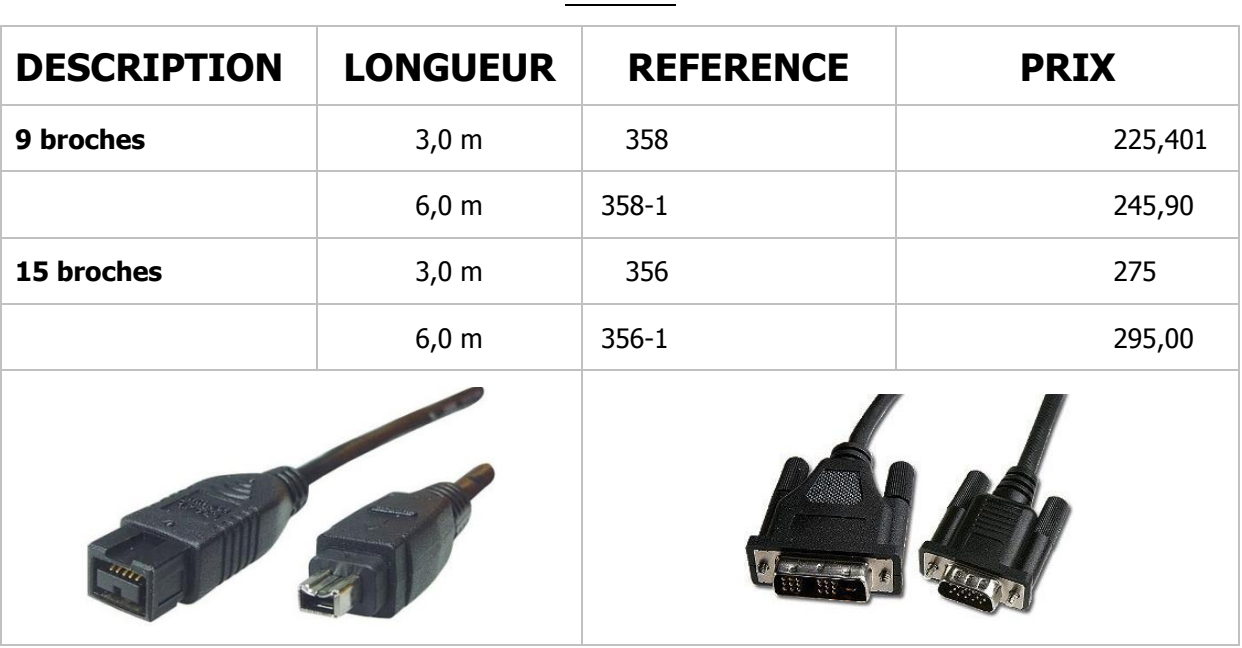

Enregistrez votre document sous le nom « exercice 22 »

#### **Exercice 23 : Révision « Objectifs langues »**

Copiez le document *Exercice révision -objectifs langues.doc* à partir du dossier du professeur vers votre dossier personnel

**Le titre** est en Impact 24, caractères étendus 2pt, centré. Bordure double 3pt adapté au texte Saut de section après la première page afin de pouvoir centré le titre verticalement sur la page **Sous-titres 1 (Séjours linguistiques)** en Comic Sans MS 14 gras, espace après 1 ligne

**Sous-titres 2 (Situation : Rochefort …)** en Garamond 14 italique souligné, espace après ½ ligne

**Paragraphes du texte** en Times New Roman 12, justifié, interligne 1,5 – retrait 1<sup>ière</sup> ligne 2cm

**La ligne sous le sous-titre « Prix »** en Times New Roman 14 italique, centré, retrait gauche et droit de 3cm, bordure tout autour, espace avant de 1 ligne et après de 2 lignes

**Sous-titres 3 (Cours en groupe)** en caractères étendu 1 pt, petites majuscules, souligné tiret, espace avant et après ½ ligne

**Lignes Internat/Externat** : Puces  $\Box$  taille 14 et tabulation droite avec points de suite à 16cm

**Ligne Prix Voyage** : Comic Sans MS 14 gras étendu 1 pt, trame 20% adapté à la largeur du texte, espace avant et après de 2 lignes

**Ligne séjour** : Comic Sans MS 14 gras étendu 1 pt, centré, trame 20% adapté à la largeur du texte, espace après de ½ ligne

**Tableau** : largeur colonnes 4cm, tableau centré, titre des colonnes Comic Sans MS 12 gras, double ligne entre titre et détail, respectez les alignements à l'intérieur du tableau

Les images se trouve dans le dossier du professeur, n'oubliez pas de modifier l'habillage dans le format de l'image

Bordure de page uniquement sur la première page Attention aux en-tête et pied de page des différentes pages !!!

Enregistrez votre document sous le nom « exercice 23 »

### **Exercice 24 : Révision « Yves Rocher »**

Enregistrez votre document sous le nom « exercice 24

# **Exercice de révision Word**

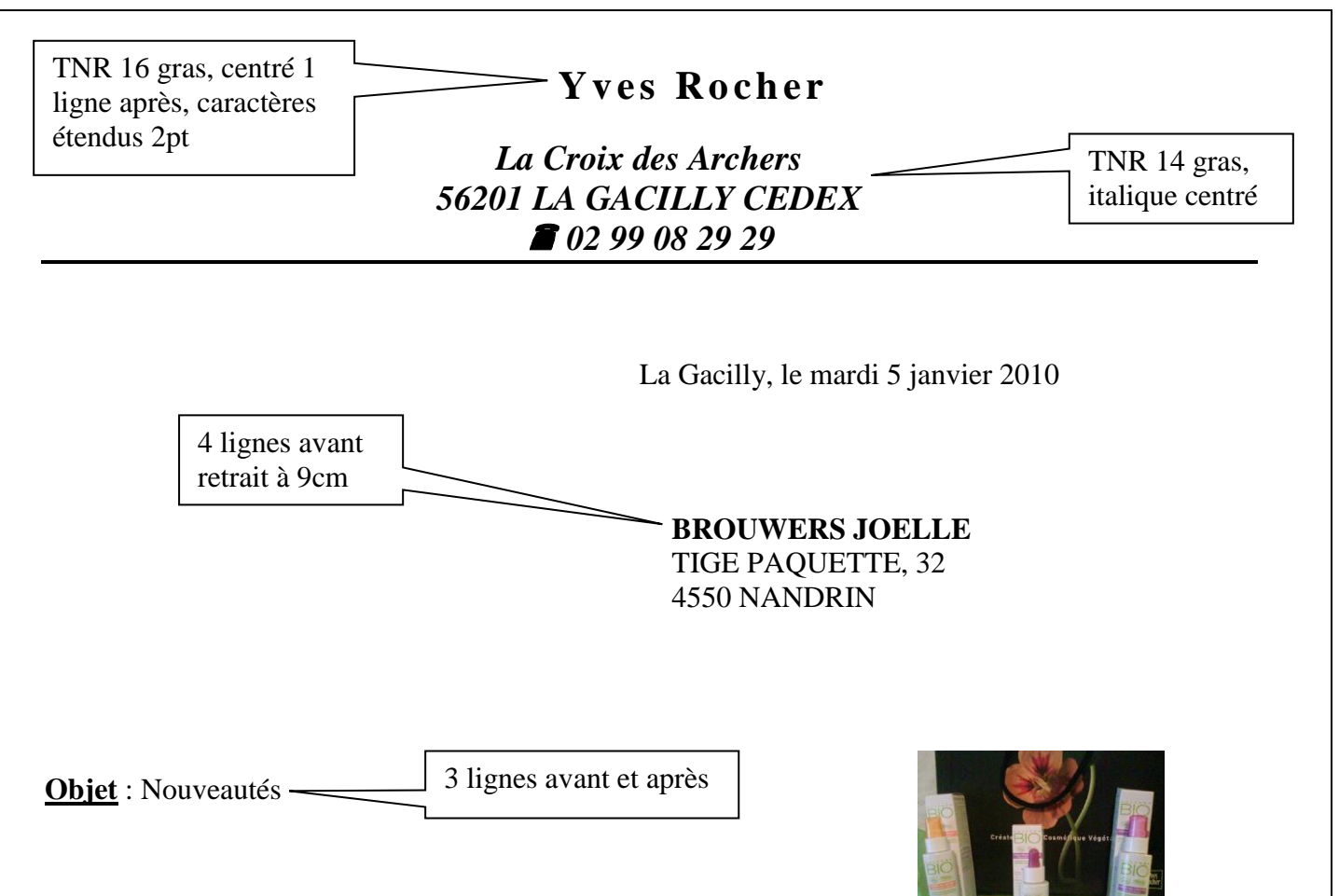

Civilité,

Finie la grisaille, oublié le froid. La nature se réveille, votre corps aussi. Vous retrouvez l'envie de bouger, de vous métamorphoser. Surtout, ne résister pas. Faites-vous du bien grâce à **YVES ROCHER** !

Voici pour commencer un petit concentré de vitamines, un cocktail de tonus et de beauté, à consommer avant l'été.

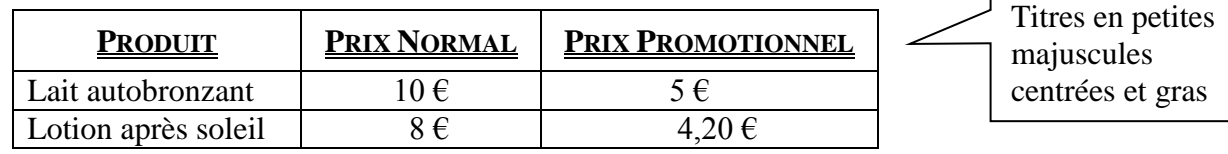

Eclat, santé, astuces et nouveautés : retrouvez tout l'esprit **YVES ROCHER** dans un nouveau magazine « BEAUTÉ MAGAZINE »

- © C'est simple,
- C'est spontané,
- C'est fait pour vous rendre la vie plus facile et la beauté plus gaie.

Alors plongez vite dans la fraîcheur de ses pages !

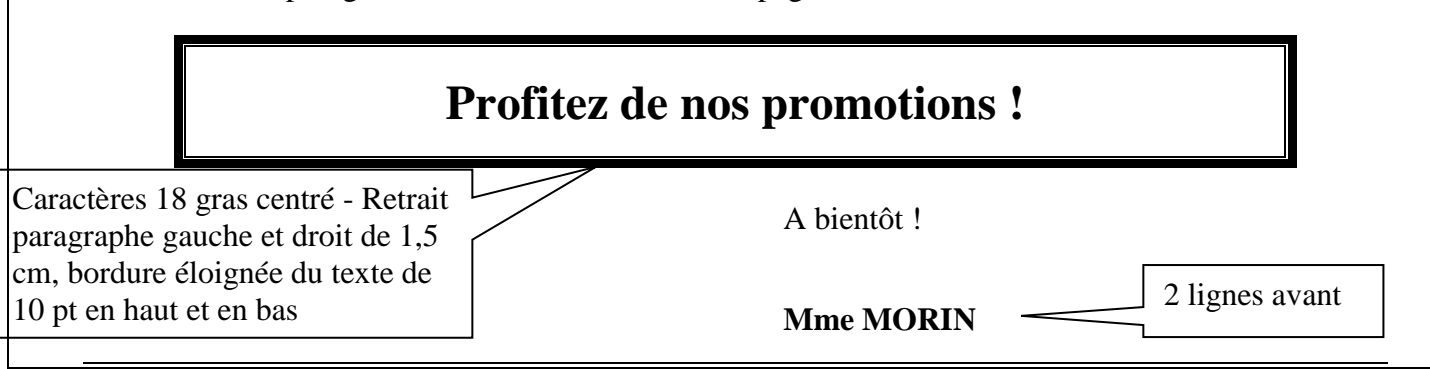

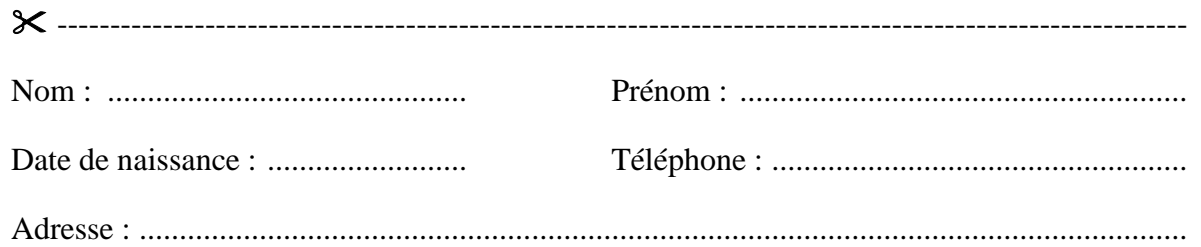

## **Commande :**

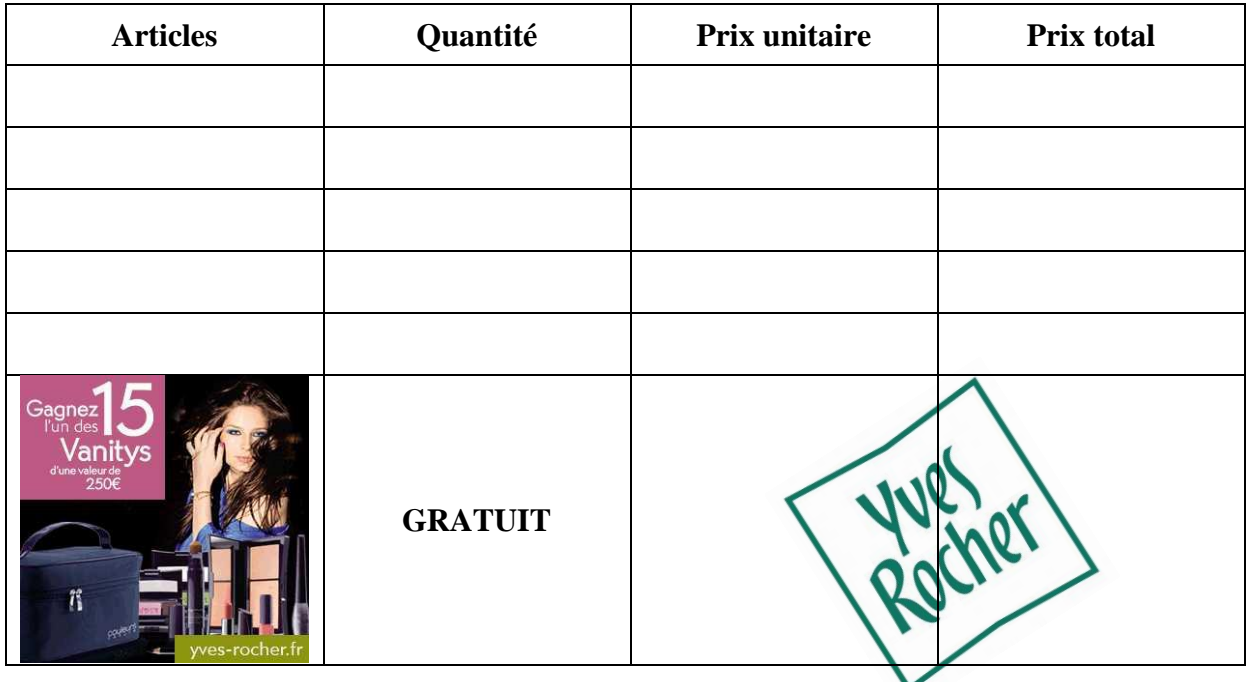

#### **Exercice 25: Révision « Le petit prince »**

- $\rightarrow$  Document de travail : Ex-Le petit prince (texte en ordre)
- → La première page est constituée d'une image placée en arrière-plan et du titre réalisé à l'aide de WordArt
- $\rightarrow$  Insertion d'un saut page avant le chapitre I
- $\rightarrow$  Bordure de la première page différente (motif identique au modèle) des autres pages (pointillé bleu-vert)
- → Texte en Comic Sans MS 10, Titre des chapitres en Comic Sans MS 14 gras, souligné, vert-bleu
- $\rightarrow$  Introduction des images suivant le modèle donné en respectant leurs emplacements ainsi que leurs dimensions
- $\rightarrow$  Les puces du texte initial seront modifiées par  $\rightarrow$  couleur vert-bleu (changez la grandeur de police de la puce si nécessaire)
- $\rightarrow$  Appliquez un saut de page avant le chapitre II
- $\rightarrow$  La marge du haut sera mise à 3cm, les autres marges resteront à 2,5cm
- $\rightarrow$  Ajoutez l'en-tête et le pied de page sauf pour la première page suivant le modèle : L'image prévue pour l'en-tête doit être rognée, centrée et encadrée d'une bordure ombrée